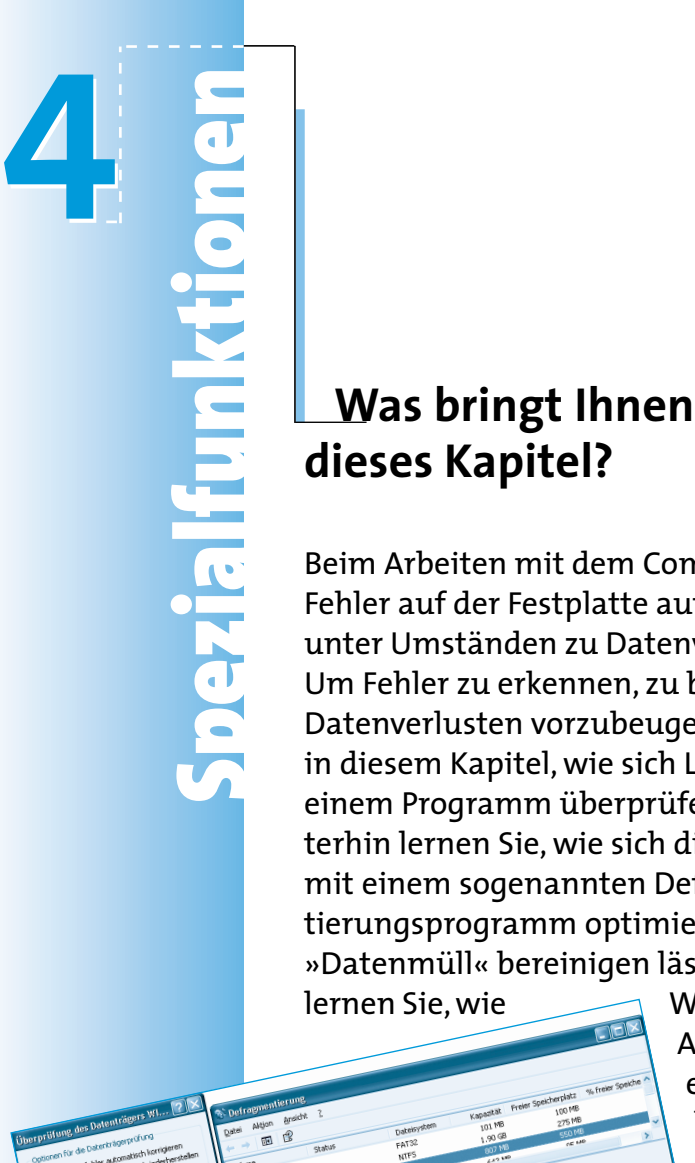

**dieses Kapitel?**

unertrechen Arhaben

Beim Arbeiten mit dem Computer können Fehler auf der Festplatte auftreten, was unter Umständen zu Datenverlusten führt. Um Fehler zu erkennen, zu beheben und Datenverlusten vorzubeugen, erfahren Sie in diesem Kapitel, wie sich Laufwerke mit einem Programm überprüfen lassen. Weiterhin lernen Sie, wie sich die Festplatte mit einem sogenannten Defragmentierungsprogramm optimieren oder von »Datenmüll« bereinigen lässt. Außerdem

lernen Sie, wie Windows über Attribute Dateien und Ordner komprimieren bzw. verschlüsseln kann.

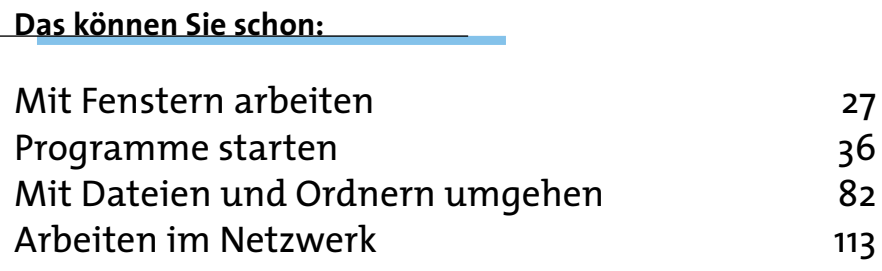

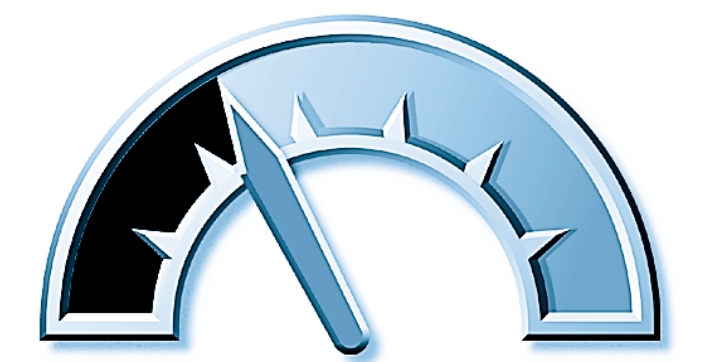

### **Das lernen Sie neu:** Laufwerke auf Fehler prüfen 130 Laufwerke defragmentieren 132 Attribute anpassen 134 Laufwerke aufräumen 141

## **Laufwerke auf Fehler prüfen**

In Kapitel 2 haben Sie den Umgang mit Laufwerken, Ordnern und Dateien kennen gelernt. Gelegentlich kommt es vor, dass die Daten auf den Laufwerken beschädigt werden. Die Ursachen für solche Defekte sind vielfältig und reichen von beschädigten Festplatten über Programmabstürze bis hin zu abgeschalteten Rechnern, bei denen Windows nicht korrekt beendet wurde. Solche und andere

Die folgenden Schritte können Sie aber nur<br>
ausführen, wenn Sie unter einem Benutzer<br>
konto mit Administratorenrechten angeme<br>
det sind. Falls Sie als normaler Benutzer<br>
angemeldet sind, müssen Sie sich abmelde<br>
und dann a ausführen, wenn Sie unter einem Benutzerkonto mit Administratorenrechten angemeldet sind. Falls Sie als normaler Benutzer angemeldet sind, müssen Sie sich abmelden und dann als Administrator wieder anmelden.

Fehler führen mit der Zeit zu Problemen. Sie sollten solche Fehler deshalb feststellen und notfalls von den entsprechenden Programmen beheben lassen.

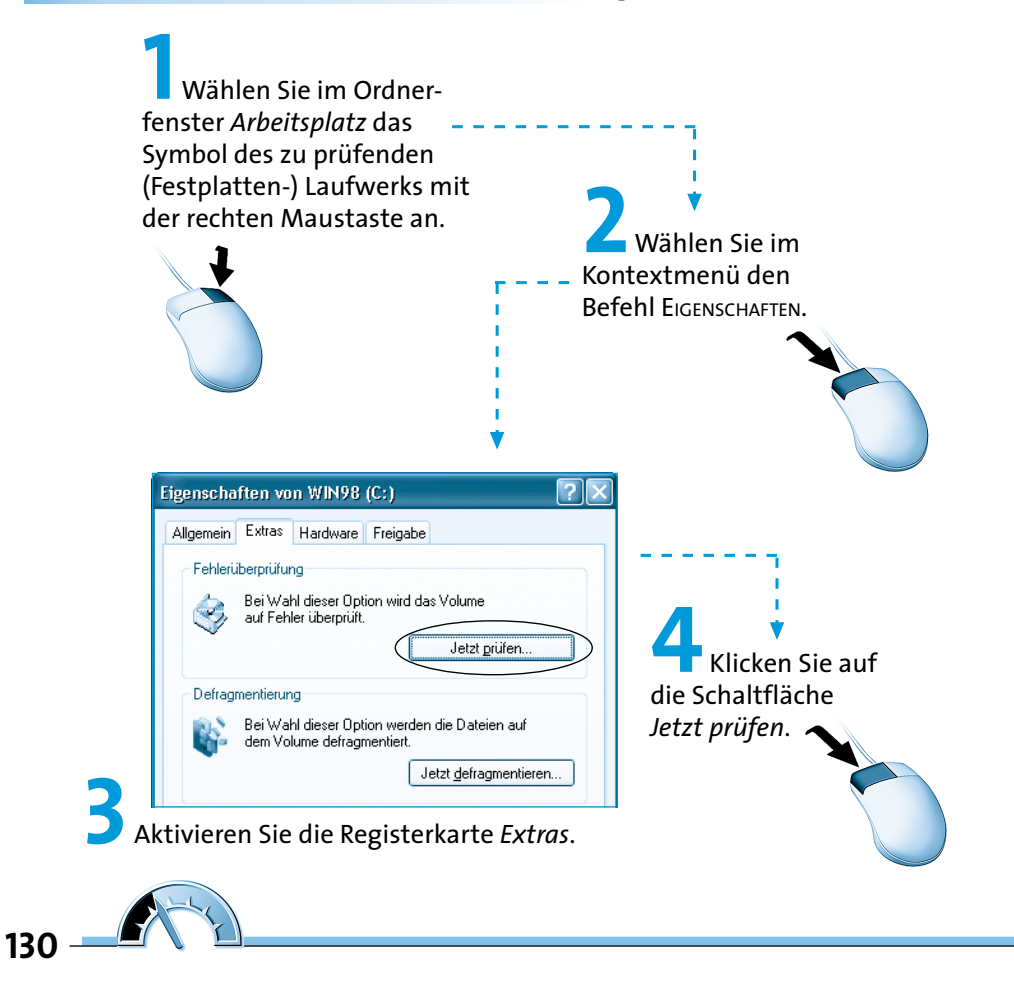

Windows startet das Programm zur Datenträgerprüfung. Im Dialogfeld können Sie dann noch zwei Kontrollkästchen mit den Optionen zur Datenträgerprüfung markieren. Dann korrigiert die Prüfung gefundene Fehler automatisch.

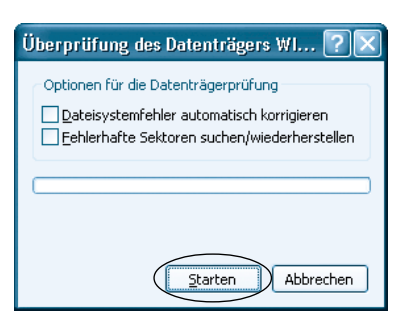

Lassen Sie Optionen unmarkiert, prüft

das Programm den Datenträger, ohne eine Fehlerkorrektur durchzuführen.

> **5** Klicken Sie auf die Schaltfläche *Starten*, um die Prüfung einzuleiten.

Während der Prüfung zeigt das Programm den Fortschritt im Dialogfeld an.

Der Abschluss der Prüfung wird in einem Dialogfeld angezeigt.

**6** Klicken Sie auf die *OK*-Schaltfläche, um das Programm zu beenden.

Ist das Laufwerk während der Prüfung in Benutzung, können keine Fehler korrigiert werden. Dann fragt das Programm in einem Dialog-

**HING Die Prüfung ist nur für Festplatten oder ander beschreibbare Wechse<br>BING Die Predien wie Disketten<br>Eine dien wie Disketten<br>Eine die Möglich.** Festplatten oder andere beschreibbare Wechselmedien wie Disketten etc. möglich.

feld nach, ob die Datenträgerprüfung beim nächsten Systemstart durchzuführen ist. Über entsprechende Schaltflächen können Sie die Prüfung beenden oder für den nächsten Systemstart vorsehen lassen.

(================

## **Laufwerke defragmentieren**

Eine Festplatte wird in einzelne Blöcke unterteilt. Die kleinste Einheit ist dabei ein **Sektor**, wobei immer mehrere benachbarte Sektoren zu sogenannten **Zuordnungseinheiten** (auch als Cluster bezeichnet) zusammengefasst werden. Diese Zuordnungseinheiten werden vom

**Ein Dateisystem** legt fest, wie<br>
Ordner und Dateien auf einer<br>
Festplatte oder Diskette zu sp<br>
chern sind. Windows XP unter<br>
verschiedene Dateisysteme (F<br>
MS-DOS bzw. Windows 95, F4<br>
für Windows 98 bzw. Me, NTF Ordner und Dateien auf einer Festplatte oder Diskette zu speichern sind. Windows XP unterstützt verschiedene Dateisysteme (FAT für MS-DOS bzw. Windows 95, FAT32 für Windows 98 bzw. Me, NTFS für Windows NT/2000).

**Dateisystem** zum Speichern der Dateien benutzt. Das Dateisystem belegt dabei immer freie Zuordnungseinheiten mit den Dateidaten. Ändern oder löschen Sie Dateien, führt dies dazu, dass die Daten der Datei »willkürlich« über freie Zuordnungseinheiten der Festplatte verstreut werden. Dies

hat den Effekt, dass Windows beim Lesen und Speichern von Dateien immer langsamer wird (da die zur Datei gehörenden Zuordnungseinheiten auf der Festplatte erst gesucht werden müssen). Windows XP enthält ein Programm, mit der sich die Dateien auf einer Festplatte optimieren lassen. Das Programm verlagert die Daten der Dateien so, dass diese in benachbarten Zuordnungseinheiten liegen.

Die Laufwerksoptimierung, auch als **Defragmentierung** bezeichnet, können Sie, ähnlich wie die Fehlerprüfung, nur durchführen wenn Sie als Administrator am System angemeldet sind. Außerdem müssen alle laufenden Programme be net, können Sie, ähnlich wie die Fehlerprüfung, nur durchführen, wenn Sie als Administrator am System angemeldet sind. Außerdem müssen alle laufenden Programme beendet werden, damit keine Dateien während der Prüfung verändert werden.

Zum Defragmentieren eines Laufwerks gehen Sie in folgenden Schritten vor:

> **1** Klicken Sie das Laufwerkssymbol im Fenster *Arbeitsplatz* mit der rechten Maustaste an und wählen Sie im Kontextmenü den Befehl EIGENSCHAFTEN*.*

 $132 - 6$ 

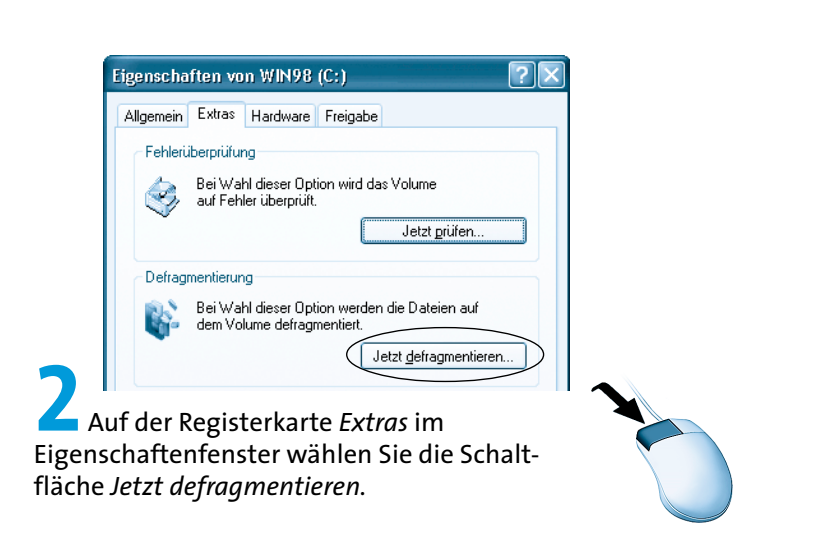

Das Programm meldet sich mit nebenstehendem Fenster.

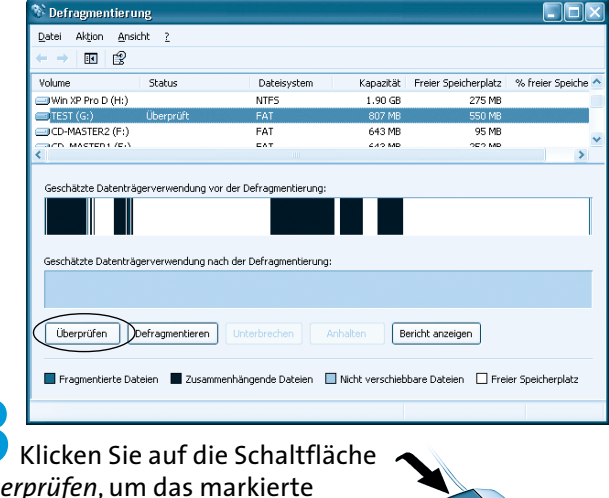

*Überprüfen*, um das markierte Laufwerk überprüfen zu lassen.

Das Programm analysiert jetzt, wie stark die Dateien des Laufwerks in Blöcken auf der Festplatte verstreut sind. Man bezeichnet den Grad dieser Zerstückelung auch als **Fragmentierung**. Dieser Status wird im Dialogfeld grafisch dargestellt. Im unteren Bereich des Fensters finden Sie eine Legende mit der Erläuterung der Farben für Dateien. Nach der Prüfung des Mediums erhalten Sie eine Statusanzeige in einem Dialogfeld.

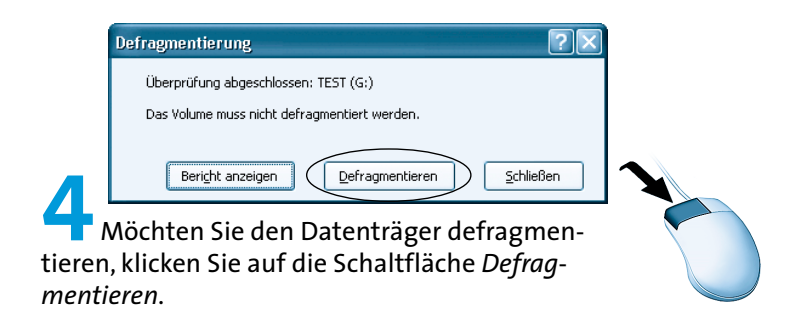

Über die Schaltfläche *Bericht anzeigen* können Sie sich Details zur betreffenden Datenträger anfordern. Über die Schaltfläche *Schließen* beenden Sie das Dialogfeld.

**HIM Dialogfeld** *Defragmentierung* **finden Sie<br>
ebenfalls Schaltflächen, um die Defragmentierung direkt zu starten. Das Programm<br>
beenden Sie über die Schaltfläche Schließer<br>
in der rechten oberen Fensterecke.** ebenfalls Schaltflächen, um die Defragmentierung direkt zu starten. Das Programm beenden Sie über die Schaltfläche *Schließen* in der rechten oberen Fensterecke.

# **Attribute anpassen**

Eine Datei oder ein Ordner besitzt sogenannte Attribute, mit denen z.B. ein Schreibschutz etc. gesteuert wird. Diese Attribute lassen sich anzeigen und umsetzen.

> **1** Klicken Sie mit der rechten Maustaste auf das Ordneroder Dateisymbol und wählen Sie im Kontextmenü den Befehl *Eigenschaften.*

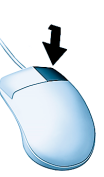

Auf der Registerkarte *Allgemein* des Eigenschaftenfensters werden die Eigenschaften wie der Name, die Größe etc. angezeigt.

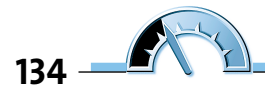

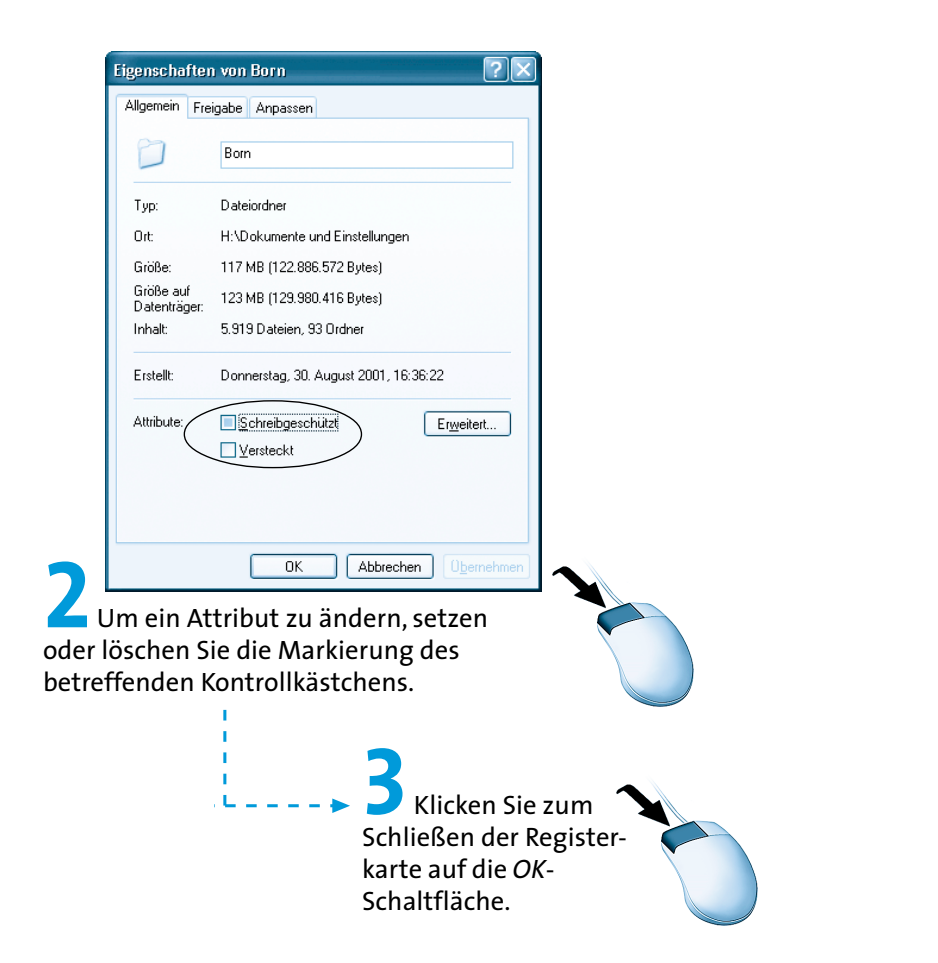

Ein mit einem Häkchen markiertes Kontrollkästchen besagt, dass das zugehörige Attribut gesetzt ist. Beim Attribut *Schreibgeschützt* kann der Inhalt eines Ordners oder einer Datei nicht mehr verändert werden (oder Sie erhalten zumindest eine Warnung). Das Attribut *Versteckt* bewirkt, das Windows das Element in der Standardeinstellung nicht mehr anzeigt. Nur wenn die Option zur Anzeige versteckter Dateien aktiviert ist (siehe Kapitel 2), werden die Elemente im Ordnerfenster abgeblendet dargestellt.

Windows setzt ein geändertes Attribut bei allen vor dem Aufruf der Registerkarte markierten Elementen um.

Bei Ordnern erscheint ein Dialogfeld mit der Abfrage, ob die Änderung auch für Unterordner durchzuführen ist.

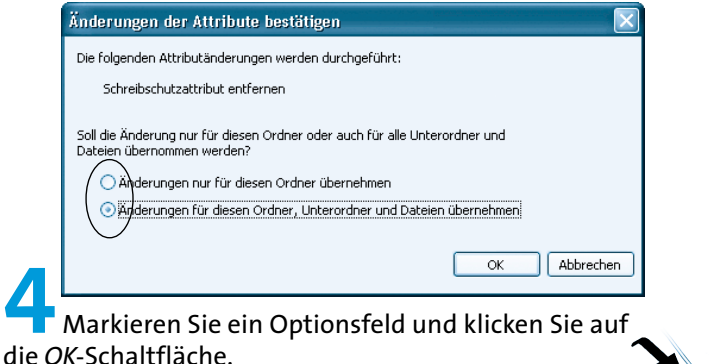

### **Laufwerke/Ordner komprimieren**

Bedingt durch die wachsende Größe vieler Dokumentdateien (speziell Grafiken oder Word-Dokumente) wird der Speicherplatz auf der Festplatte schnell knapp. Bevor Sie dann Programme und Dateien löschen oder eine neue größere Festplatte einbauen, lassen sich die Medien auch komprimieren. Bei diesem Vorgang werden die Daten mit trickreichen Verfahren »gepackt« und anschließend gespeichert. In Kapitel 2 wurde bereits das Konzept der komprimierten Ordner (ZIP-Archive) erwähnt. Sie können einen solchen Ordner anlegen und Dateien hineinpacken. Komprimierte Ordner können zwar kopiert oder verschoben werden (z.B. auf Diskette), müssen aber manuell verwaltet werden. Windows XP bietet Ihnen aber die Möglichkeit, ein Laufwerk oder einen Ordner komprimiert anzulegen. Windows komprimiert dann die Dateien automatisch bei der Ablage auf dem Laufwerk bzw. im Ordner.

Die Komprimierung ist aber nur möglich, wenn das Laufwerk mit dem NTFS-Dateisystem formatiert wurde. Die Formatierung erfolgt in der Regel von der Windows-Installation und ist vom Administrator vorzunehmen. Die Umstellung der Laufwerkseigenschaft erfordert ebenfalls die Anmeldung als Administrator.

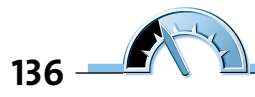

Zum Komprimieren eines Laufwerks gehen Sie in folgenden Schritten vor:

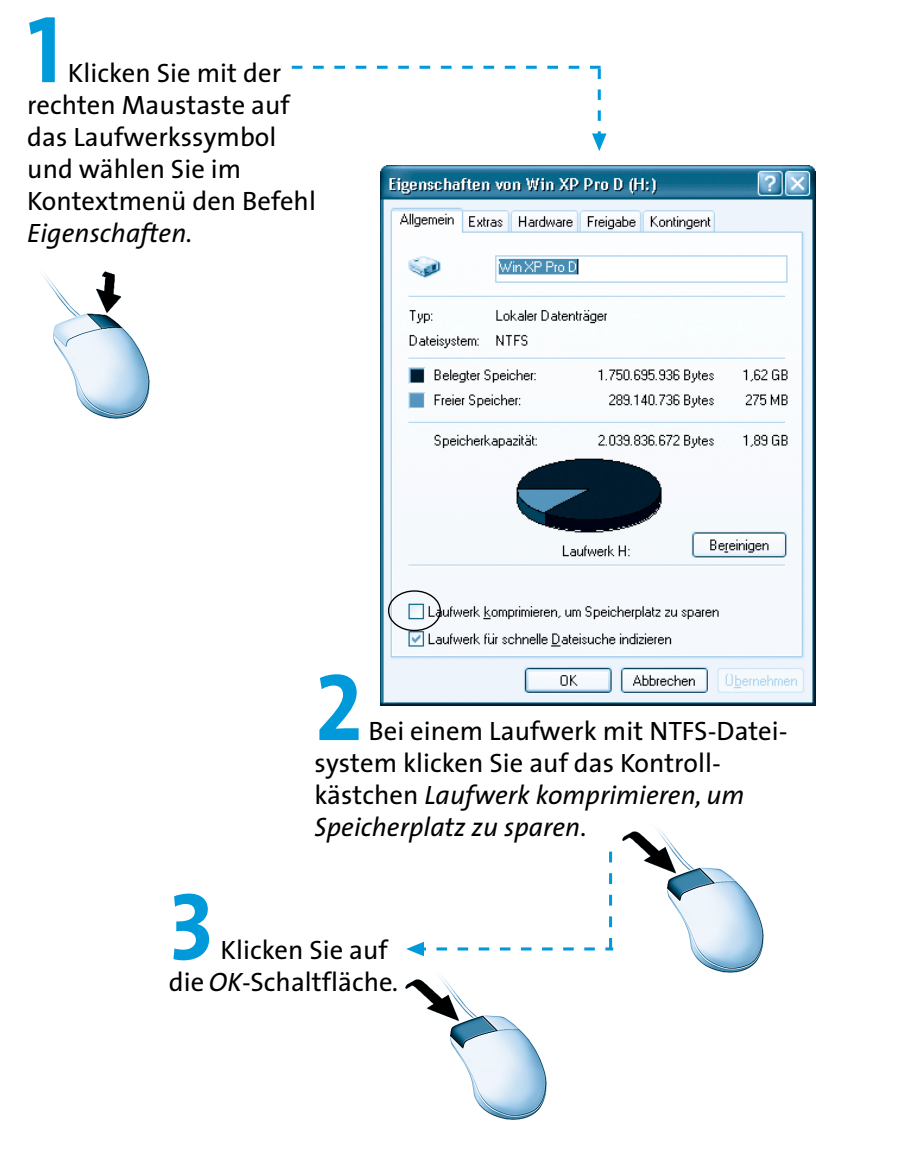

Windows fragt nun, ob die Komprimierung auf alle Ordner anzuwenden ist.

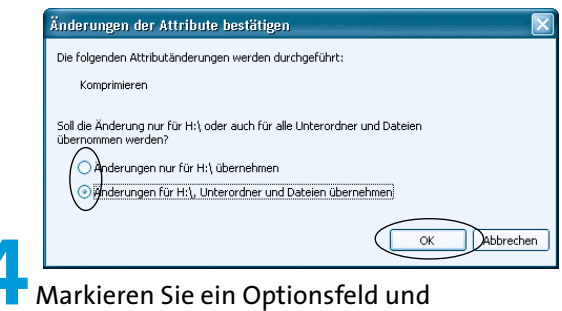

klicken Sie auf die *OK-*Schaltfläche.

Jetzt übernimmt Windows die Vorgaben und bereitet das Laufwerk zur Komprimierung vor. Anschließend werden neu auf das Laufwerk gespeicherte Daten automatisch komprimiert.

Um die Komprimierung aufzuheben, gehen Sie in der gleichen<br>Reihenfolge vor, löschen aber die Markierung des Kontrollkäst<br>Laufwerk komprimieren, um Speicherplatz zu sparen. Vorausset<br>ist aber, dass auf dem Datenträger genüg

Reihenfolge vor, löschen aber die Markierung des Kontrollkästchens

*Laufwerk komprimieren, um Speicherplatz zu sparen*. Voraussetzung

ist aber, dass auf dem Datenträger genügend freie Kapazität zur

Aufnahme der unkomprimierten Dateien vorhanden ist.

Möchten Sie lediglich einen Ordner komprimieren, geht dies ähnlich:

**138 1** Klicken Sie mit der rechten Maustaste auf das Ordnersymbol und wählen Sie im Kontextmenü den Befehl EIGENSCHAFTEN.<br>**2** Auf der Registerkarte *Allgemein* klicken Sie auf die Schaltfläche *Erweitert* (siehe auch vorhergehende Seiten).

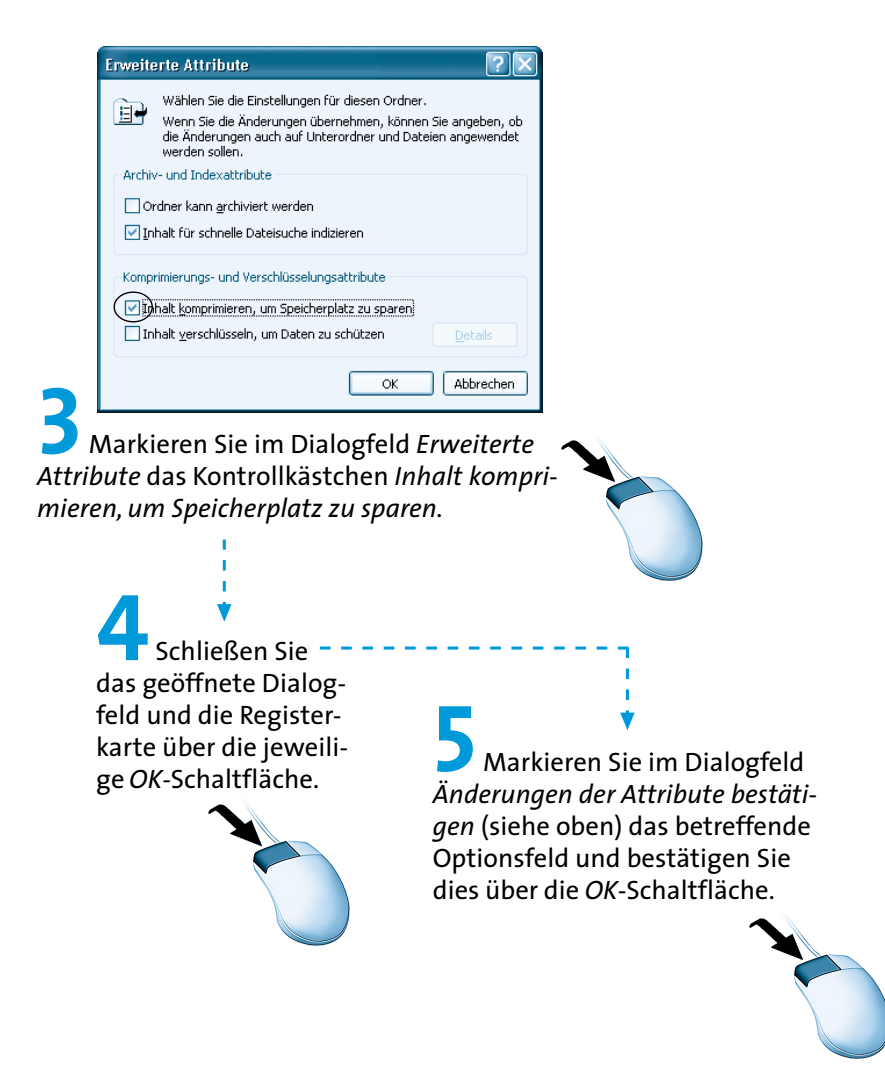

Windows übernimmt die Vorgaben und komprimiert den Inhalt des Ordners.

**HINTEN IM Ordnerfenster können Sie komprimierte Dateien und Ordner farbig<br>
hervorheben lassen. Die Option Verschlüsselte oder komprimierte NTFS<br>
Dateien in anderer Farbe anzeigen zur Hervorhebung der Symboltitel<br>
finden S** hervorheben lassen. Die Option *Verschlüsselte oder komprimierte NTFS-Dateien in anderer Farbe anzeigen* zur Hervorhebung der Symboltitel finden Sie auf der Registerkarte *Ansicht*. Rufen Sie diese Registerkarte über den Befehl ORDNEROPTIONEN im Menü ANSICHT des Ordnerfensters auf.

### **Dateien verschlüsseln**

Möchten Sie vertrauliche Dokumente vor einem unbefugten Zugriff schützen? Die Zugriffsmechanismen unter Windows erlauben Ihnen zwar bereits die Zugriffe auf Dateien zu begrenzen (siehe folgendes Kapitel). Mit der Funktion »Verschlüsselung« können Sie Dateien zusätzlich in einer kodierten Form auf dem Datenträger hinterlegen. Dann können nur Sie selbst diese Dateien lesen.

**HING Die Verschlüsselung funktioniert nur bei unkomprimierten Dateien. Beachten Sie auch, dass jeder<br>Benutzer, der sich unter Ihrem Namen und Ihrem<br>Kennwort anmeldet, die Dateien lesen kann (da der<br>Schlüssel aus Ihren Ben** mierten Dateien. Beachten Sie auch, dass jeder Benutzer, der sich unter Ihrem Namen und Ihrem Kennwort anmeldet, die Dateien lesen kann (da der Schlüssel aus Ihren Benutzerdaten erzeugt wird).

Zum Verschlüsseln einer Datei oder eines Ordners gehen Sie ähnlich wie beim Komprimieren eines Ordners vor:

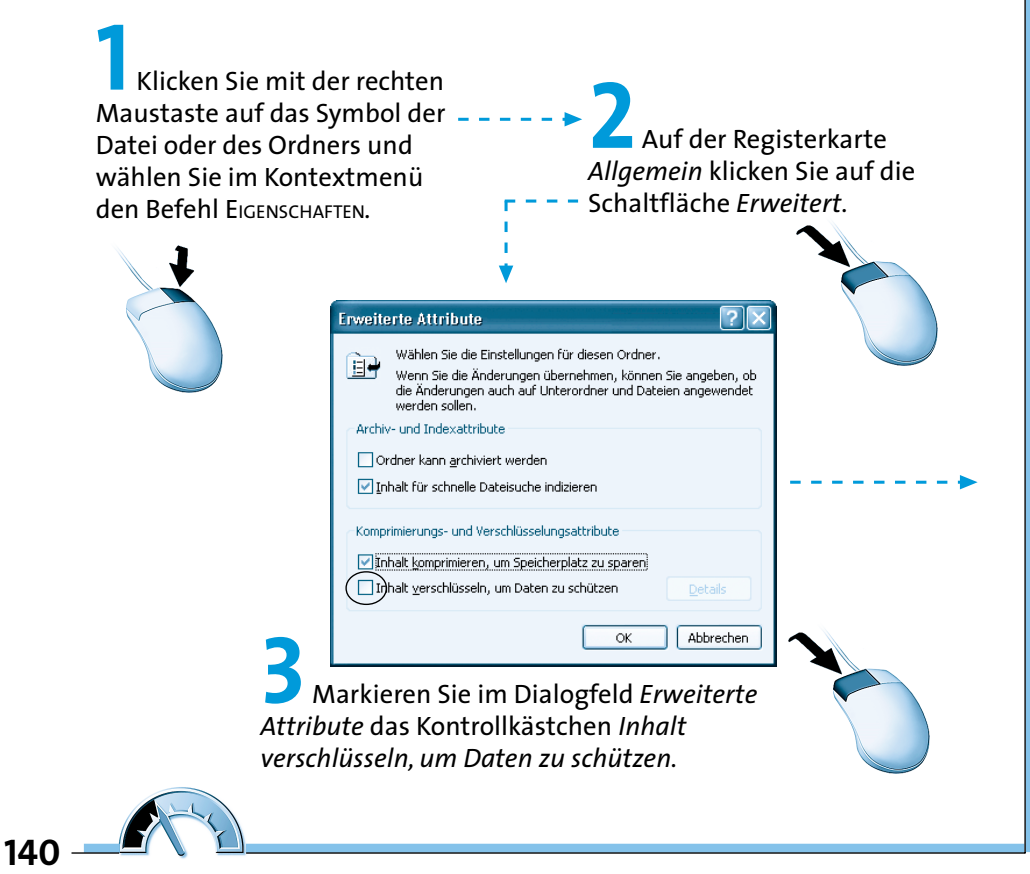

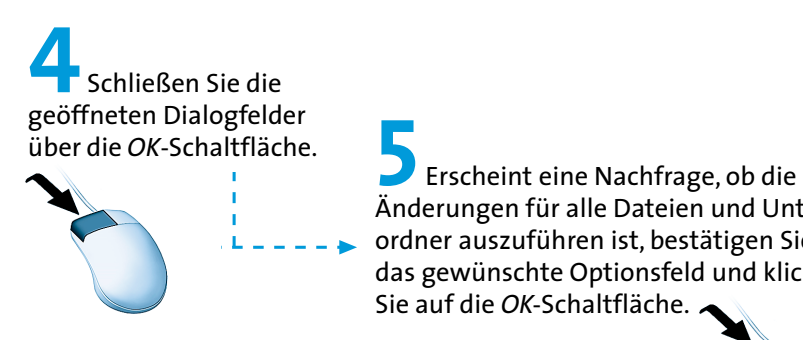

Änderungen für alle Dateien und Unterordner auszuführen ist, bestätigen Sie das gewünschte Optionsfeld und klicken Sie auf die *OK-*Schaltfläche.

Windows übernimmt die Vorgaben und verschlüsselt den Inhalt der Datei bzw. des Ordner. Ein anderer Benutzer (mit Ausnahme des Administrators) kann dann die Datei nicht mehr einsehen.

**HINWEIS**Zum Aufheben der Verschlüsselung wählen Sie den gleichen Weg, löschen aber die Markierung des Kontrollkästchens. Benötigen Sie eine Verschlüsselung für Dokumente, empfiehlt sich auf andere Verschlüsselungsprogramme auszuweichen, die ein getrenntes Kennwort erlauben. Dies schützt Sie davor, dass Dritte Ihr Benutzerkennwort ausspähen und sich Zugang zu Ihren Dateien verschaffen.

## **Laufwerke aufräumen**

Ist ein Laufwerk voll, hilft es manchmal, dieses Laufwerk aufzuräumen und nicht mehr benötigte Dateien zu löschen. Windows besitzt eine eigene Funktion zur Datenträgerbereinigung. Um diese Funktion zu benutzen, gehen Sie folgendermaßen vor:

> **1** Klicken Sie im Fenster *Arbeitsplatz* mit der rechten Maustaste auf das Laufwerkssymbol und wählen Sie im Kontextmenü den Befehl EIGENSCHAFTEN*.*

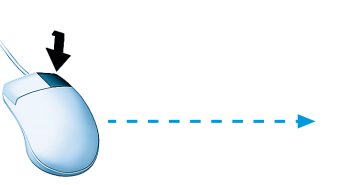

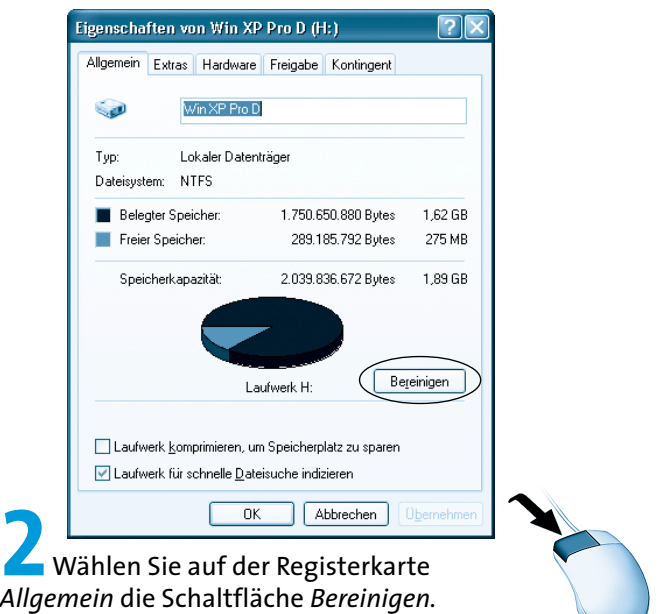

Windows prüft das Laufwerk auf überflüssige Dateien, die sich entfernen lassen. Es handelt sich hierbei im Wesentlichen um den Inhalt des Papierkorbs sowie um den Zwischenspeicher für Internetdateien.

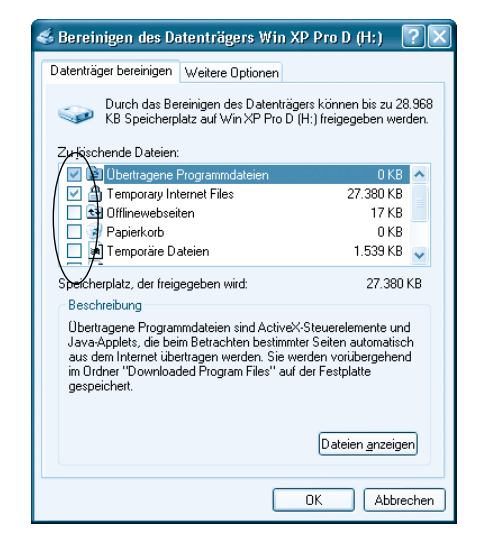

Dann fragt Windows nach, welche Dateien eigentlich zu entfernen sind.

**3** Markieren Sie auf der Registerkarte *Datenträger bereinigen* die Kontrollkästchen der Gruppen, deren Daten zu löschen sind.

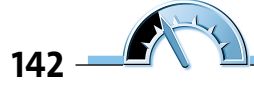

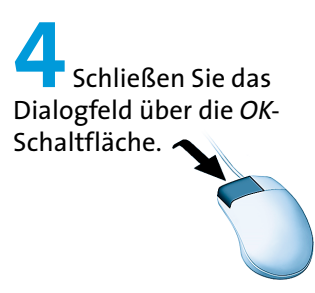

Windows beginnt mit der Datenträgerbereinigung und löscht die betreffenden Dateien. Der Fortschritt wird in einem eigenen Fenster angezeigt.

- 
- erlaubt erfahrenen Benutzern,
- weiteren Speicherplatz durch Entfer-
- nen nicht mehr benötigter Windows-
- Komponenten freizugeben.

Mit diesen Erläuterungen möchte ich das vorliegende Kapitel beenden, weitere Weitere Optionen<br>
Fraubt erfahrenen Benutzern,<br>
weiteren Speicherplatz durch Entfer-<br>
nen nicht mehr benötigter Windows-<br>
Komponenten freizugeben.<br>
Mit diesen Erläuterungen möchte ich das vorliegende Kapitel b